## **Вставка рисунков, звука, видео**

#### *Вставка рисунков*

При использовании графических объектов в презентации необходимо учитывать некоторые моменты:

 $0$ Пне использовать изображения, рисунки, фотографии плохого качества;

- корректно применять иллюстративный материал;
- равномерно и рационально использовать пространство слайда;
- $\checkmark$  если текст первичен, а графика это всего лишь иллюстрация, то лучше расположить текстовый фрагмент в левом верхнем пространстве слайда, а графический объект – внизу справа;
- если же графический объект является смысловой доминантой слайда, а текст – это комментарий к рисунку, то в этом случае взаимное расположение нужно сделать иначе: рисунок сверху слева, а текст – внизу справа.

Для того чтобы вставить графический объект, на вкладке **Вставка** выбрать команду **Рисунок**, в открывшемся окне **Вставка рисунка** выбирать папку, где располагается иллюстративный материал.

Для форматирования графических объектов их необходимо выделить. Затем в контекстной вкладке **Формат** выбрать понравившиеся эффекты (рамки, свечение, повороты, тень и т.д.).

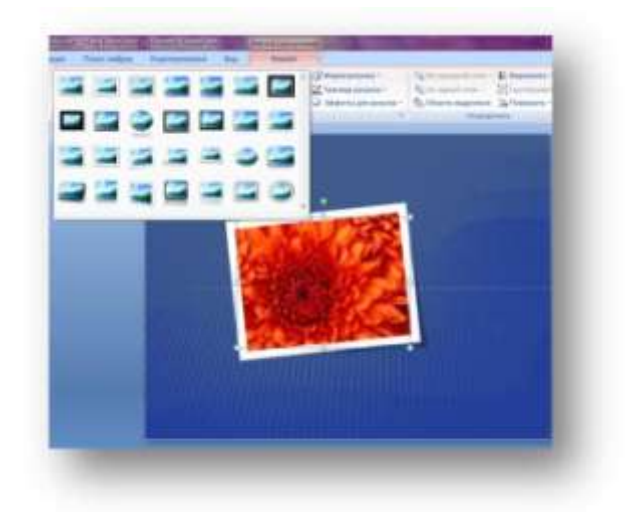

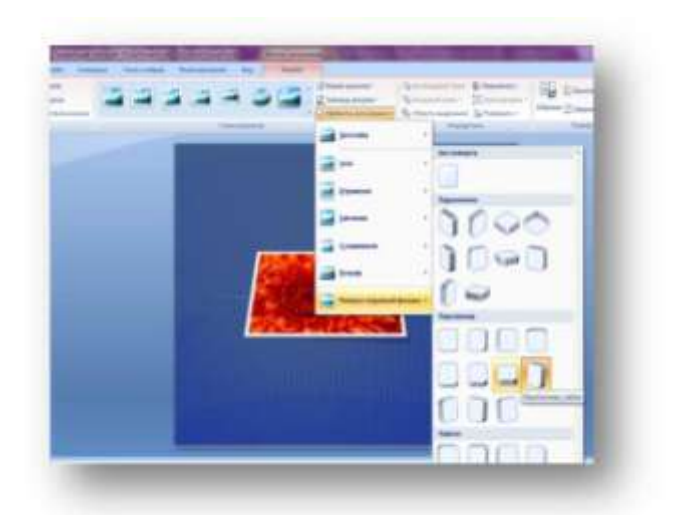

б)

Рис. 28. Форматирование графических объектов

## *Вставка звука, видео*

При использовании в презентации видео файлов необходимо выполнить

следующие действия: выбрать слайд;

далее на вкладке **Вставка** выбрать команду **Фильм** ;

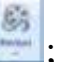

в открывшемся окне выбрать команду **Фильм из файла**;

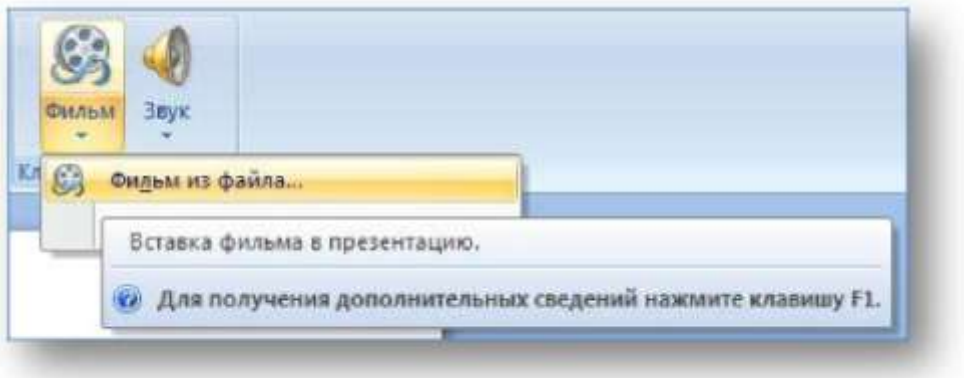

Рис. 29. Вставка фильма в презентацию

в открывшемся окне выбрать нужный ролик;

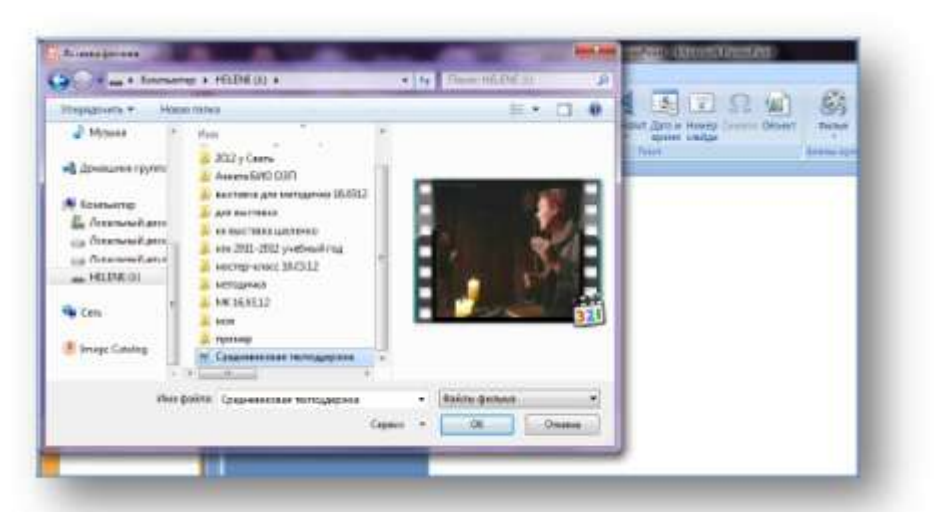

Рис. 30. Выбор фильма

установить показ видео автоматически или по щелчку;

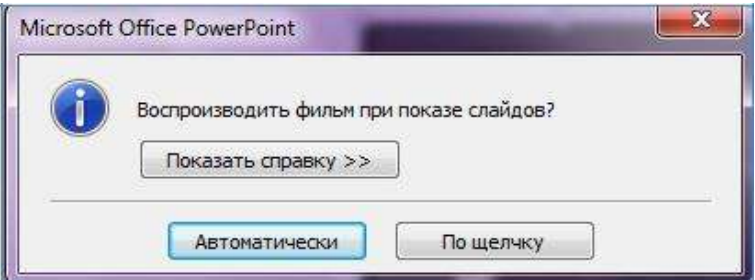

Рис. 31. Выбор вида воспроизведения фильма

выровнять положение ролика на слайде.

Видео вставлено. При введении команды **Показ слайдов** фильм будет

воспроизведѐн так, как был установлен (автоматически или по щелчку).

При использовании *звуковых файлов* выполняются аналогичные действия,

что и при вставке видео файлов: выбрать слайд;

- далее на вкладке **Вставка** выбрать команду **Звук** ;
- в открывшемся окне выбрать команду **Звук из файла***;*

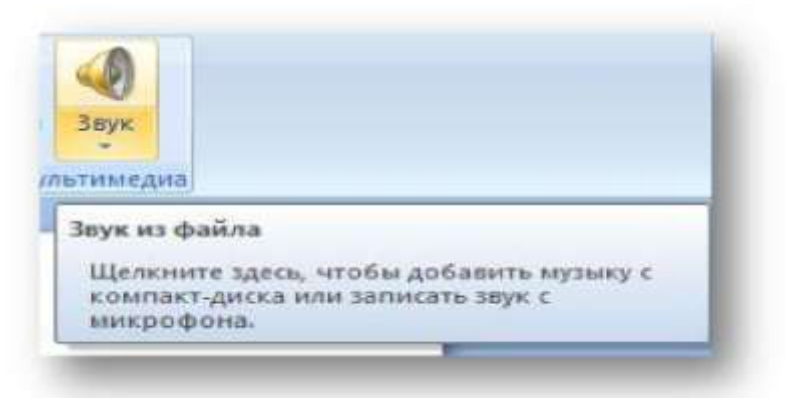

Рис. 32. Вставка звука в презентацию

в открывшемся окне выбрать нужный звук(музыка,запись голоса);

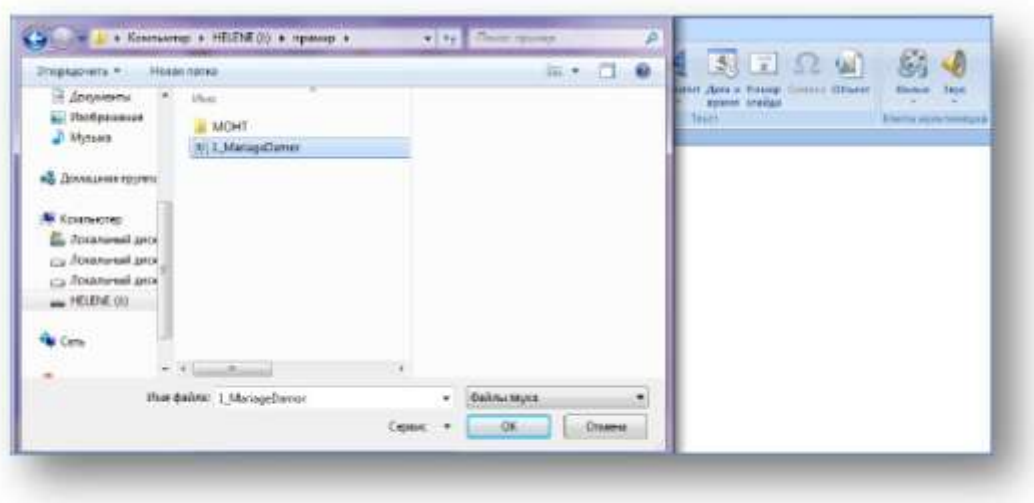

Рис. 33. Выбор звука

установить воспроизводство звука автоматически или по щелчку;

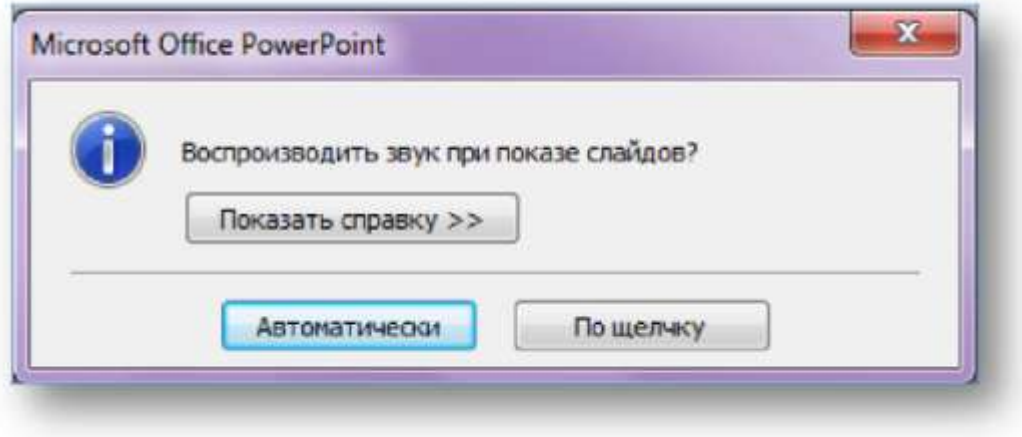

Рис. 34. Выбор вида воспроизведения звука

 $\bigcirc$ 

 $\checkmark$  появится пиктограмма, обозначающая звук  $\frac{388\times 36}{36}$ 

 щѐлкаем по иконке **Звук**, на ленте появляется контекстное меню **Работа со звуком**. Здесь можно выставить те команды, которые необходимы для озвучивания, как отдельного слайда, так и всей презентации.

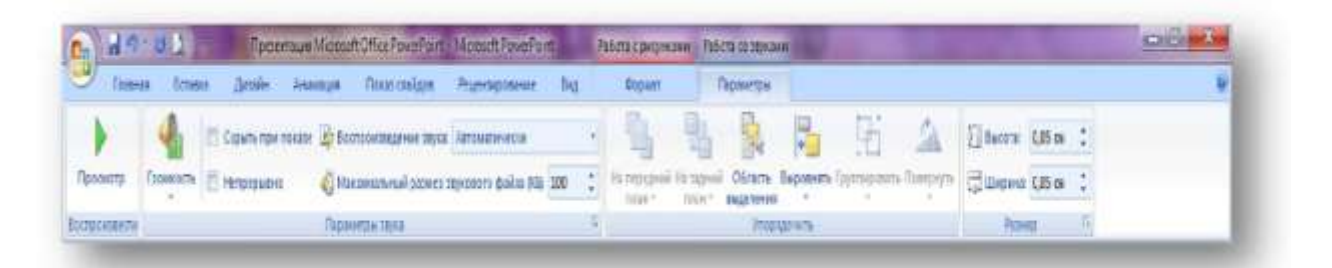

Рис. 35. Работа со звуком

## **Анимационные эффекты**

Анимация должна быть хорошо продумана. Не думайте, что чем больше различных эффектов использовано, тем лучше. Быстро появляющиеся и сразу исчезающие надписи не вызывают ничего, кроме раздражения.

Прежде чем добавить анимацию, необходимо выделить объект, к которому она будет применена. Все инструменты анимации находятся на вкладке **Анимация**.

На панели инструментов **Переход к этому слайду** можно выбрать один из эффектов, используемых при переходе от предыдущего слайда к текущему.

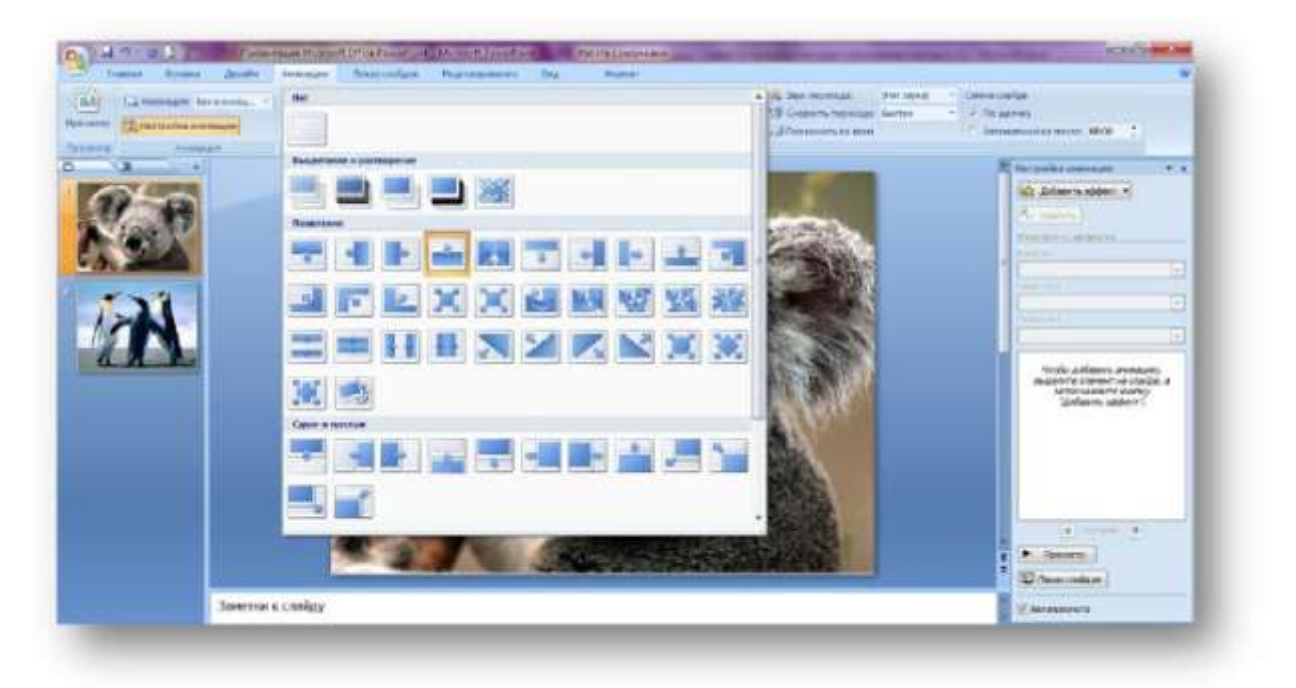

Рис. 36. Выбор эффектов при переходе между слайдами

Имеются команды **Звук перехода**, **Скорость перехода**, и при желании можно применить один переход ко всем слайдам командой **Применить ко всем,** а также воспроизвести смену слайдов **автоматически** или **по щелчку**.

Эффекты анимации могут применяться ко всему тексту, к буквам, словам, абзацам текста, рисункам, графикам и другим объектам. Для этого необходимо нажать на кнопку **Настройка анимации***.*

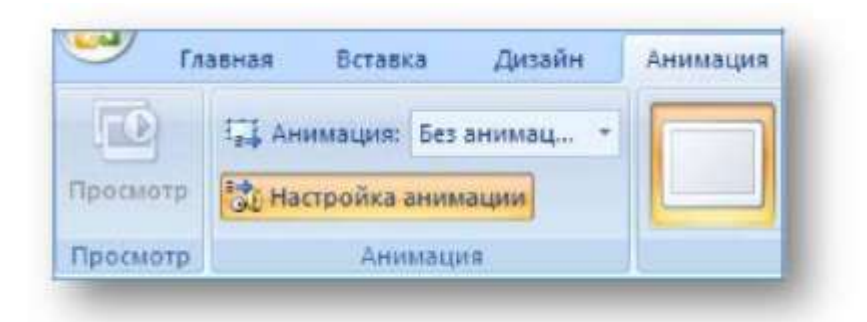

Рис. 37. Настройка анимации на вкладке «Анимация»

Справа от слайда откроется контекстное меню **Настройка анимации** с командой **Добавить эффект**: *Вход, Выделение, Выход, Пути перемещения.*

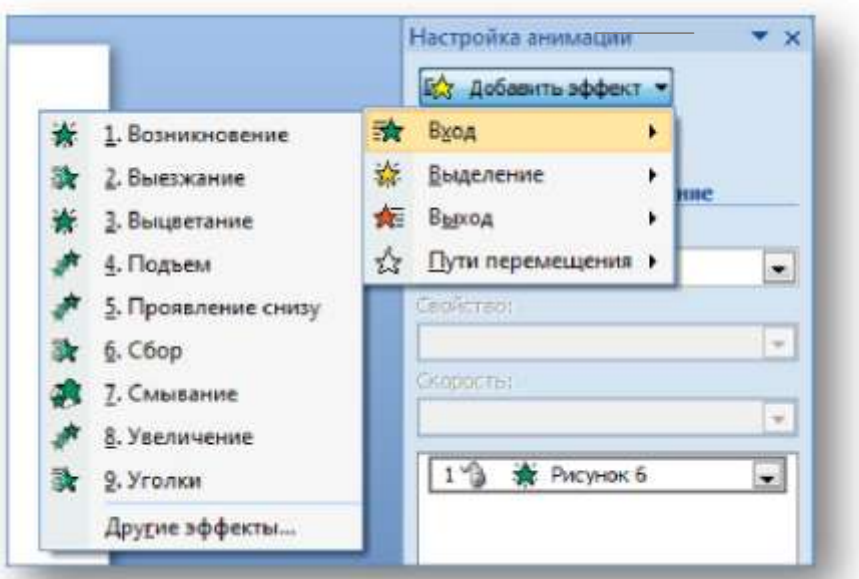

Рис. 38. Работа с меню «Настройка анимации»

У каждого из четырѐх эффектов есть свои параметры: *Начало,*

## *Скорость, Время движения, Свойство (Цвет, Направление, Путь).*

После установки эффектов анимации при помощи кнопок **Просмотр** и **Показ слайдов** можно предварительно просмотреть, как выглядит презентация. Перейдя на вкладку **Показ слайдов** презентацию можно посмотреть при помощи  $\overline{\mathbb{P}}$ соответствующих пиктограмм *С начала , С текущего слайда*, при помощи 取 *Настройки демонстрации , Произвольный показ .*

Итак, презентация готова. Чтобы еѐ сохранить, нажимаем на кнопку **Office** в левом верхнем углу окна, из раскрывшегося меню выбираем команду **Сохранить как** и устанавливаем **Демонстрация PowerPoint***.*

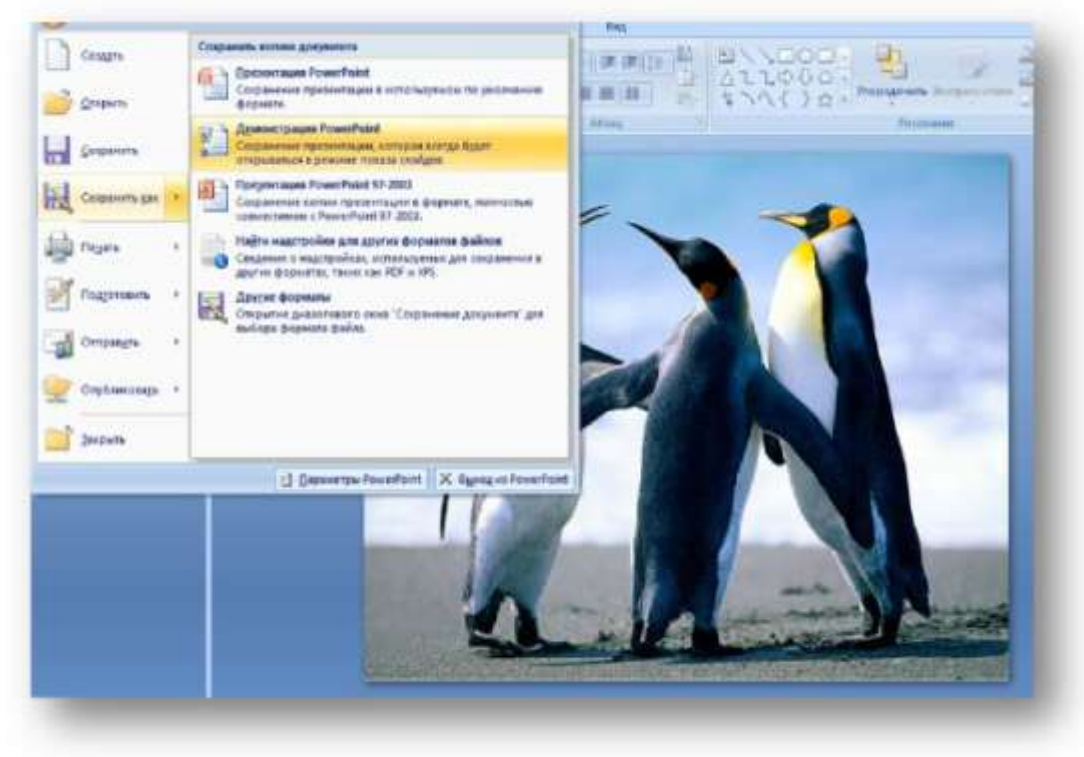

Рис. 39. Сохранение презентации

# **Использование программы MS PowerPoint 2007 для создания электронной книжной выставки**

Представить электронную книжную выставку в программе Ms PowerРoint можно в разных вариантах.

**Вариант 1 – выставка-презентация.** Рассмотрим этот вариант очень подробно. Здесь мы не будем применять анимацию и гиперссылки.

Книжно-иллюстративная выставка, посвящѐнная 190-летию со дня рождения Н.А. Некрасова, представлена в библиотеке ГБОУ СПО Экономико-технологический колледж № 22 (автор зав. библиотекой Шеленко Г.И.). Выставка имеет название «Звучная лира». Рядом расположена эмблема. Подзаголовок: «*К 190-летию со дня рождения Н.А. Некрасова».* Выставка состоит из трѐх разделов *«Душа народа русского…», «Поэзия сердца», «Где же ты, тайна довольства народного?..»*

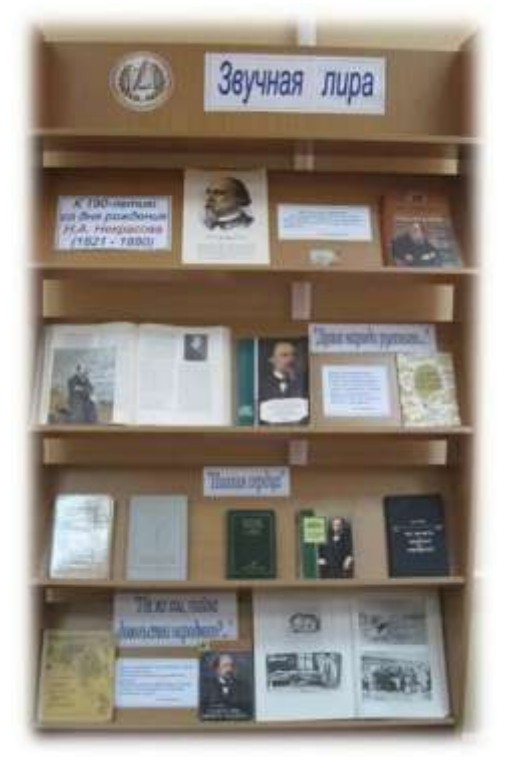

Рис. 40. Выставка «Звучная лира»

## *Создание выставки-презентации*

Открываем программу MS PowerPoint, создаѐм несколько слайдов. Дизайн для выставки-презентации зададим позже, когда разместим весь материал.

*1-й слайд (Титульный слайд).* В поле *Заголовок слайда* напишем название выставки «Звучная лира», рядом с заголовком вставим эмблему. Подзаголовок в слайде убираем.

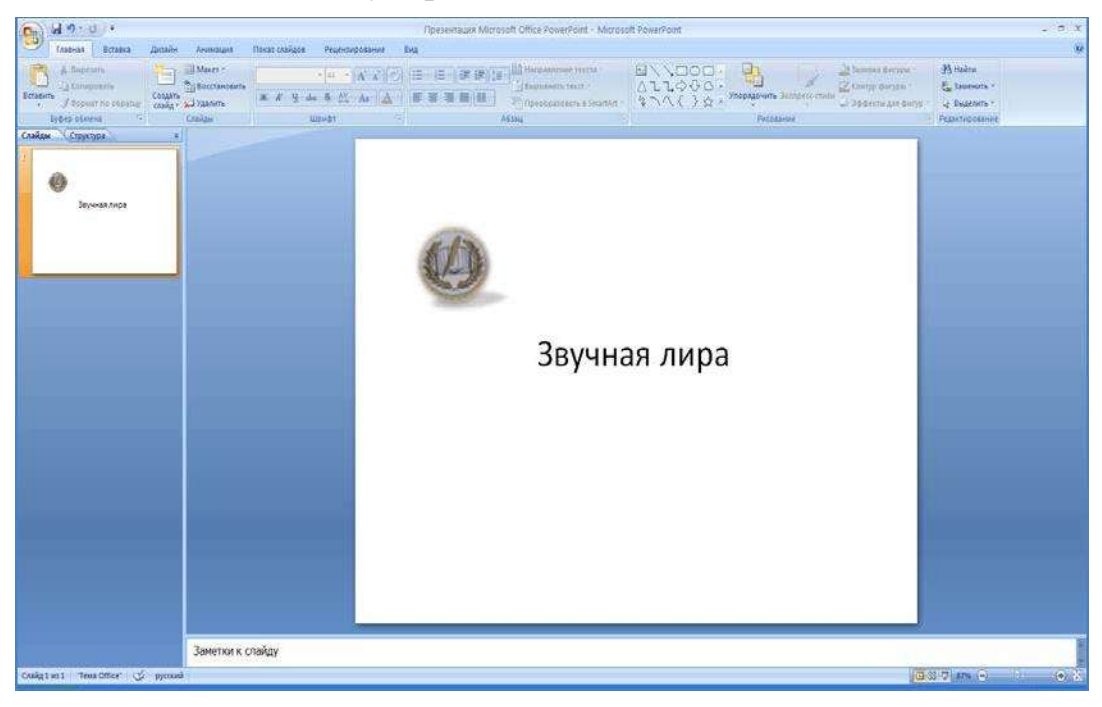

Рис. 41. Титульный слайд

*2-й слайд.* Из макета выбираем слайд **Заголовок раздела**. Поле *Заголовок слайда* перетаскиваем вверх, вводим надпись «190-летие со дня рождения Н.А. Некрасова», помещаем портрет Н.А. Некрасова. В поле *Текст слайда* печатаем цитату А.В. Луначарского. Вставляем изображение книги «100 Великих русских писателей».

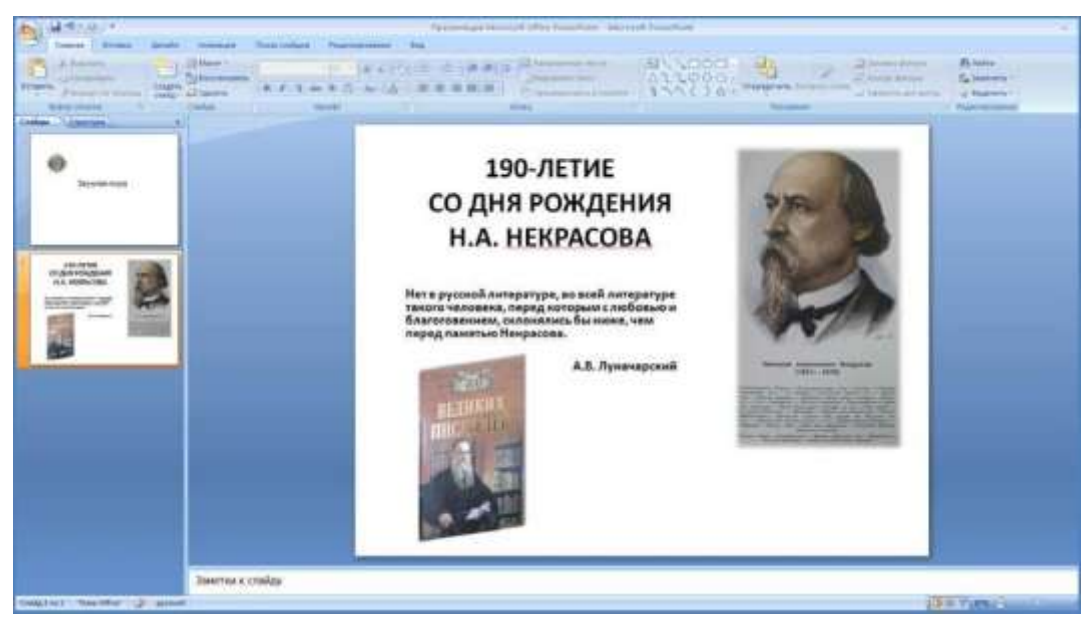

Рис. 42. Слайд 2

*3-й слайд.* Из макета выбираем слайд **Заголовок раздела**, оформляем его как раздел выставки: заголовок «Душа народа русского…», отрывок из стихотворения Н.А. Некрасова вставляем как цитату для данного раздела. Размещаем изображения книг.

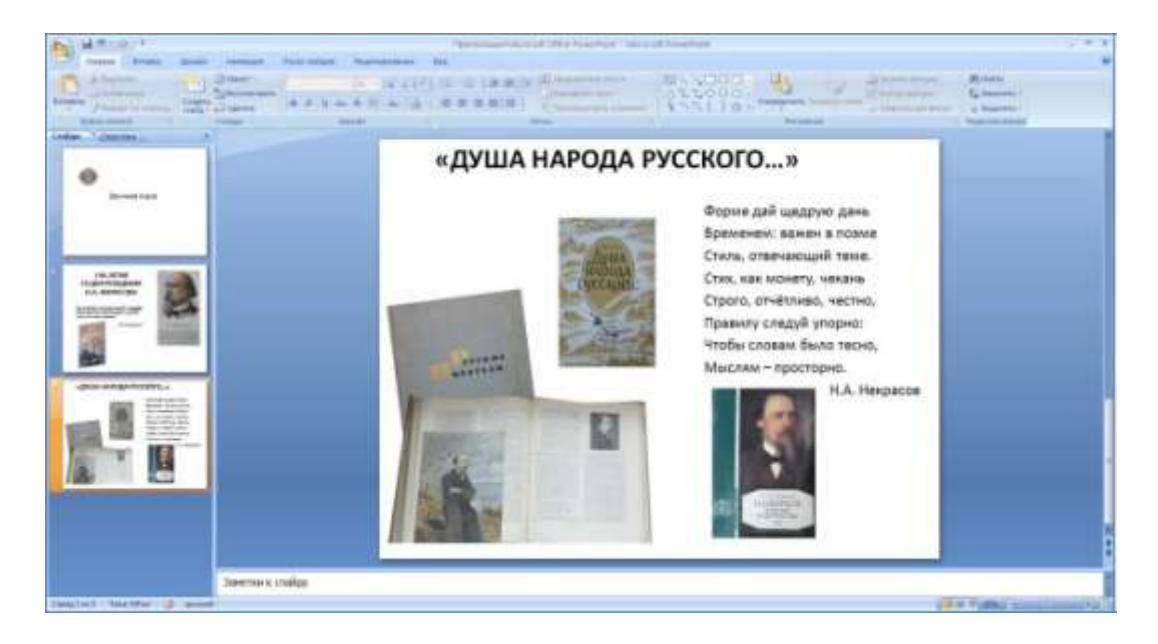

Рис. 43. Слайд 3

*4-й слайд.* Из макета выбираем **Пустой слайд**. Это будет второй раздел выставки «Поэзия сердца». Выбираем команду **Надпись** *(на вкладке Вставка)*, растягиваем еѐ до нужного размера, печатаем текст. Затем вставляем изображения книг: вкладка **Вставка** — **Рисунок** — **Из файла** — **• Вставить**. Так проделываем столько раз, сколько необходимо вставить изображений.

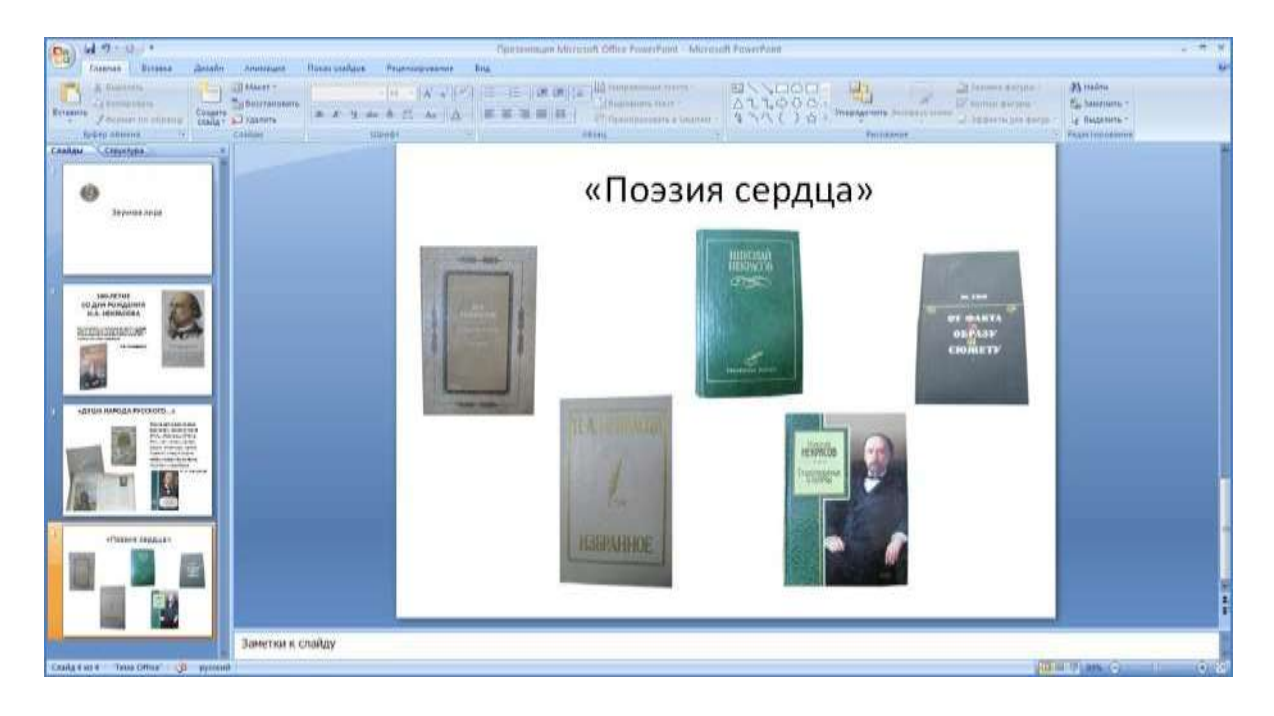

#### Рис. 44. Слайд 4

*5-й слайд.* Из макета выбираем слайд **Только заголовок**. Это будет третий раздел «Где же ты, тайна довольства народного?..» В поле *Заголовок* вводим название раздела. Выбираем команду **Надпись** *(на вкладке Вставка)*, растягиваем еѐ до нужного размера, печатаем текст. Затем вставляем изображения книг: вкладка Вставка **- Рисунок** - Из файла -**Вставить**. Так проделываем столько раз, сколько необходимо вставить **изображений.**

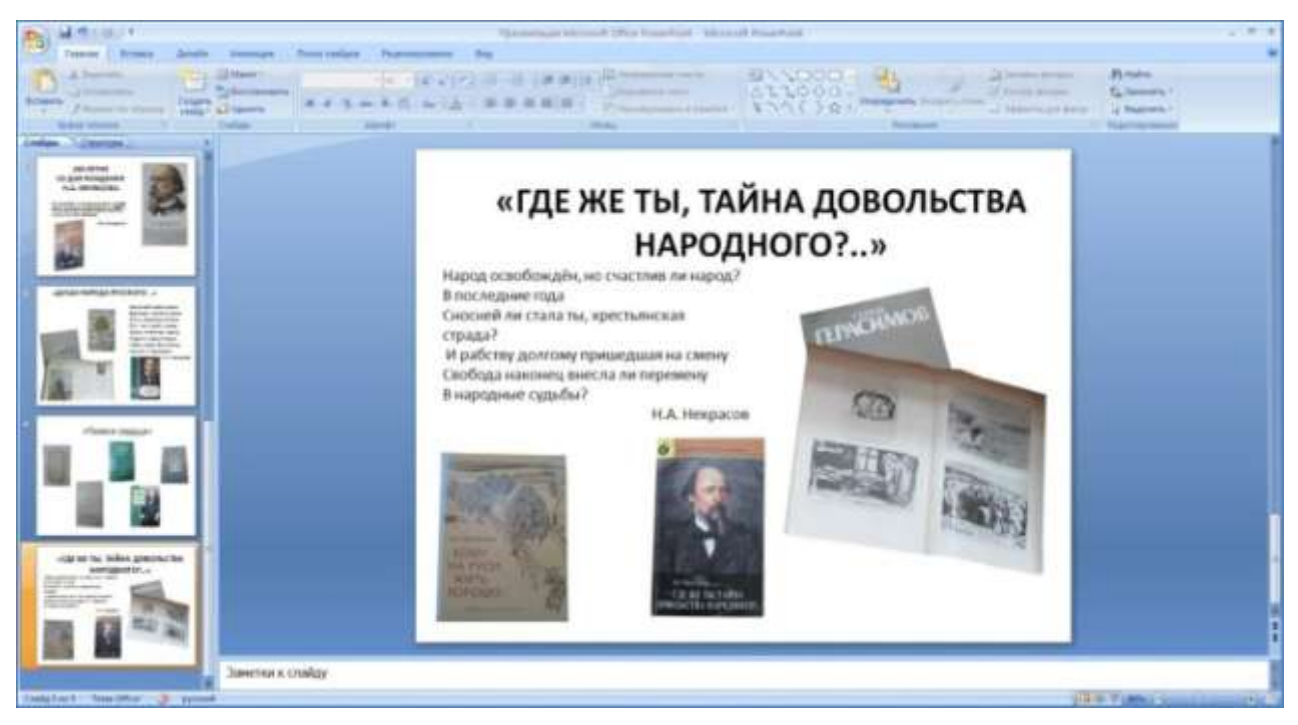

Рис. 45. Слайд 5

*6-й слайд.* Из макета выбираем слайд **Только заголовок**. Это будет последний слайд нашей выставки. В поле *Заголовок* вводим название раздела «Список литературы». Затем выбираем команду **Надпись** *(на вкладке Вставка)*, растягиваем еѐ до нужного размера, печатаем список использованной литературы.

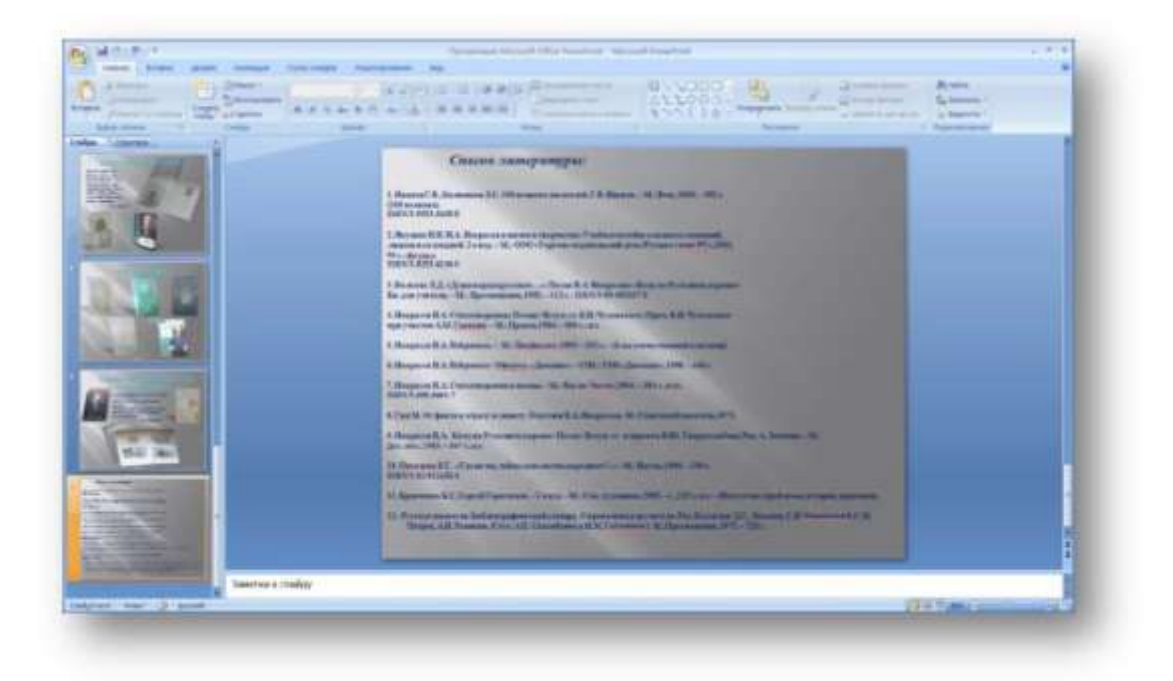

#### Рис. 46. Слайд 6

Итак, материал вставлен в слайды, теперь можно приступить к дизайну слайдов и форматированию текстов.

Оформление слайдов даѐт возможности для проявления вашего эстетического вкуса. С помощью вкладки **Дизайн** выбираем **Тему**. **Тема** – сочетание цветов, шрифтов и эффектов. **Тему** можно применять к слайдам как единый элемент. Важно помнить, что размер, цвет, названия шрифтов должны быть свои для заголовков, подзаголовков и текстов. Стиль заголовков и подзаголовков можно менять при помощи контекстной вкладки

#### **Формат***.*

*1-й слайд.* Здесь были использованы: тема дизайна «Апекс» (применяется ко всем слайдам), вставка изображения, эффекты для изображения: *Тень, Сглаживание*. Для заголовка: стиль WordArt, размер шрифта 54, Bookman Old Style. Смена слайда: *появление слева*, скорость перехода – *средне, по щелчку*.

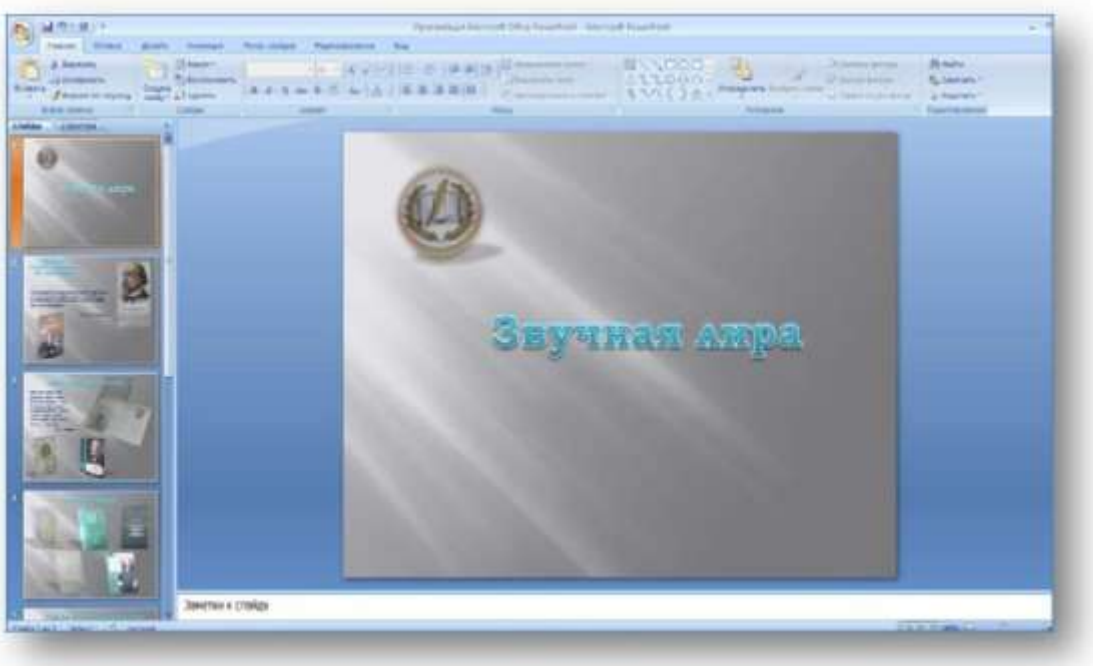

Рис. 47. Слайд 1 после оформления

*2-й слайд*. Здесь были использованы: вставка изображений, эффекты для изображений: *Тень, Поворот, Сглаживание*. Для подзаголовка: стиль WordArt, размер шрифта 24, Bookman Old Style. Для цитаты: шрифт Тimes New Roman, размер 16, курсив, цвет тѐмно-синий. Смена слайда: *симметричная круговая*, скорость перехода – *средне, по щелчку*.

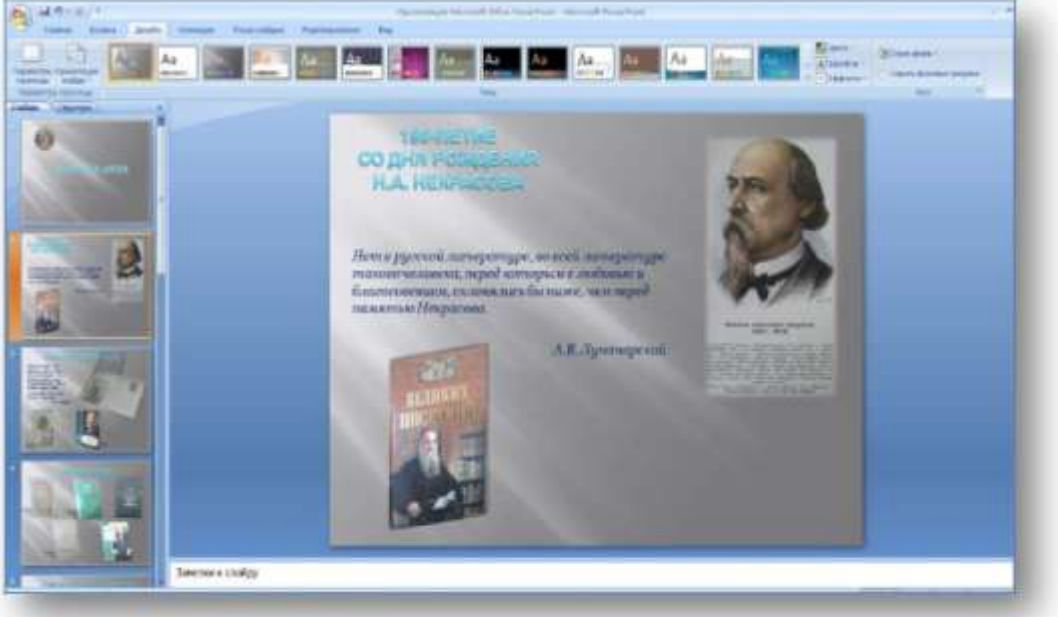

Рис. 48. Слайд 2 после оформления

*3-й слайд*. Здесь были использованы: вставка изображений, эффекты для изображений: *Тень, Поворот, Рельеф*. Для подзаголовка: стиль WordArt,

размер шрифта 36, Bookman Old Style. Для цитаты: шрифт Тimes New Roman,

размер 16, курсив, цвет тѐмно-синий. Смена слайда: *горизонтальная панорама внутрь*, скорость перехода – *средне, по щелчку*.

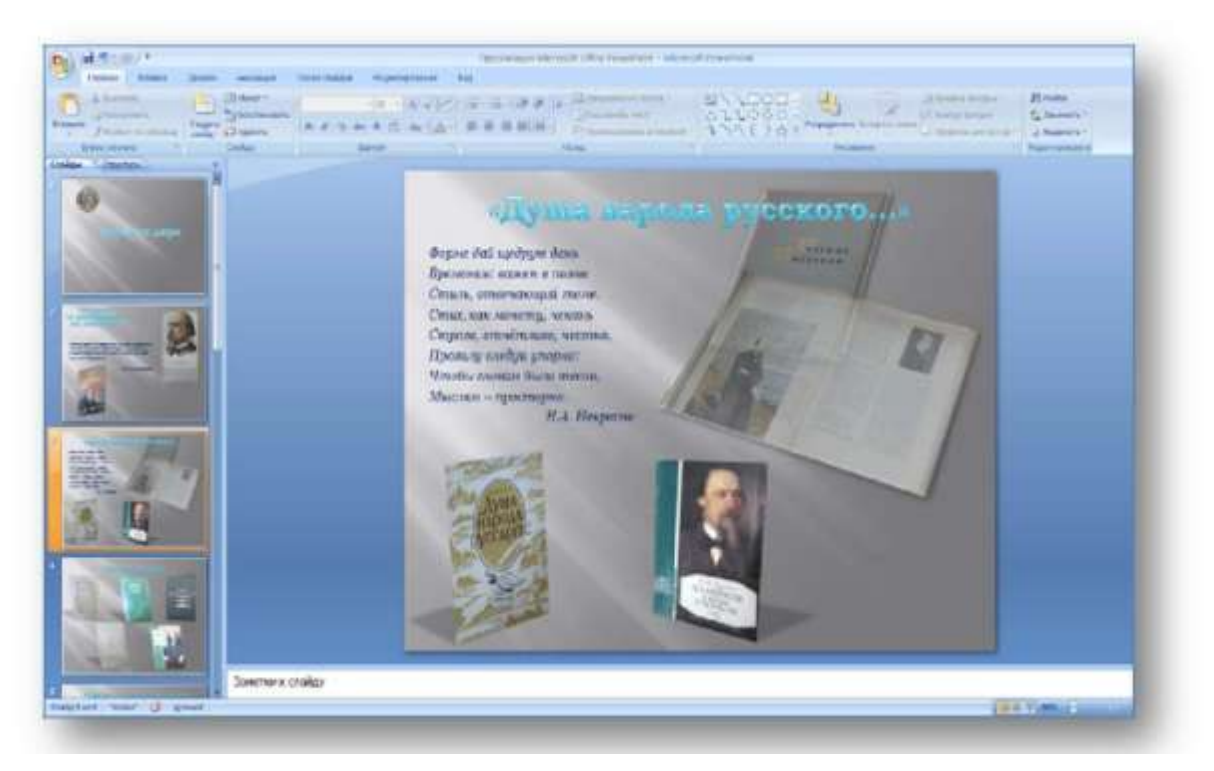

Рис. 49. Слайд 3 после оформления

*4-й слайд*. Здесь были использованы: вставка изображений, эффекты для изображений: *Тень, Поворот*. Для подзаголовка: стиль WordArt, шрифт Bookman Old Style, размер 36. Смена слайда: *в форме круга*, скорость перехода – *быстро, по щелчку*.

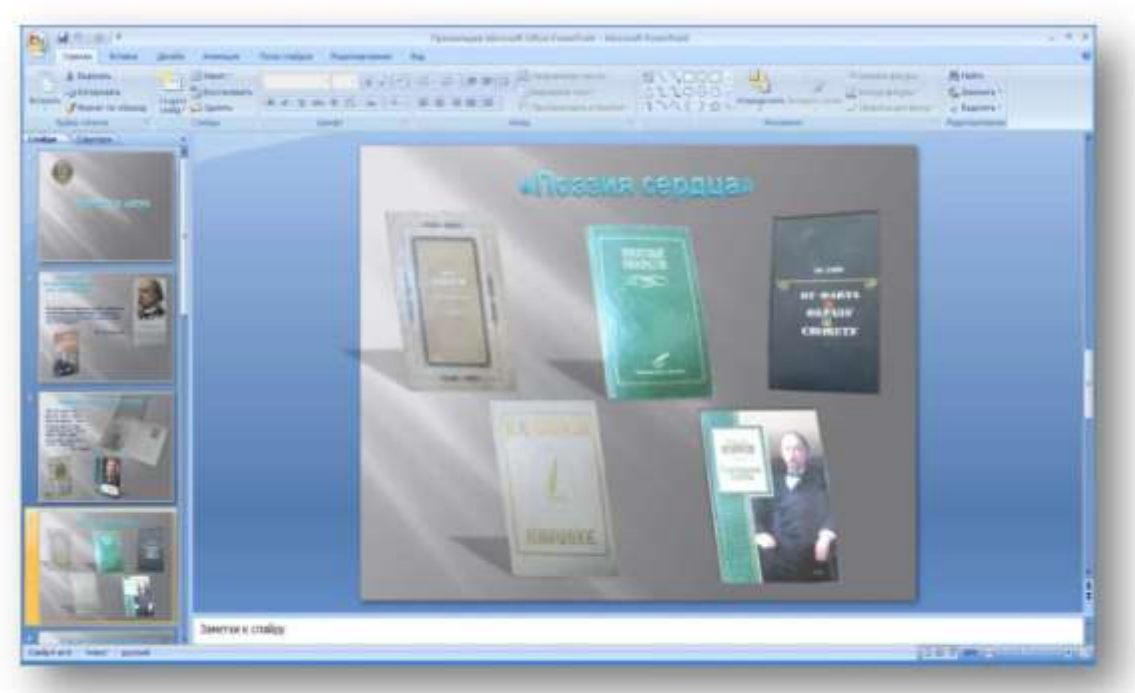

Рис. 50. Слайд 4 после оформления

*5-й слайд*. Здесь были использованы: вставка изображений, эффекты для изображений: *Тень, Поворот*. Для подзаголовка: стиль WordArt, размер шрифта 36, Bookman Old Style. Для цитаты: шрифт Тimes New Roman,

размер 16, курсив, цвет тѐмно-синий. Смена слайда: *новости*, скорость перехода – *быстро, по щелчку*.

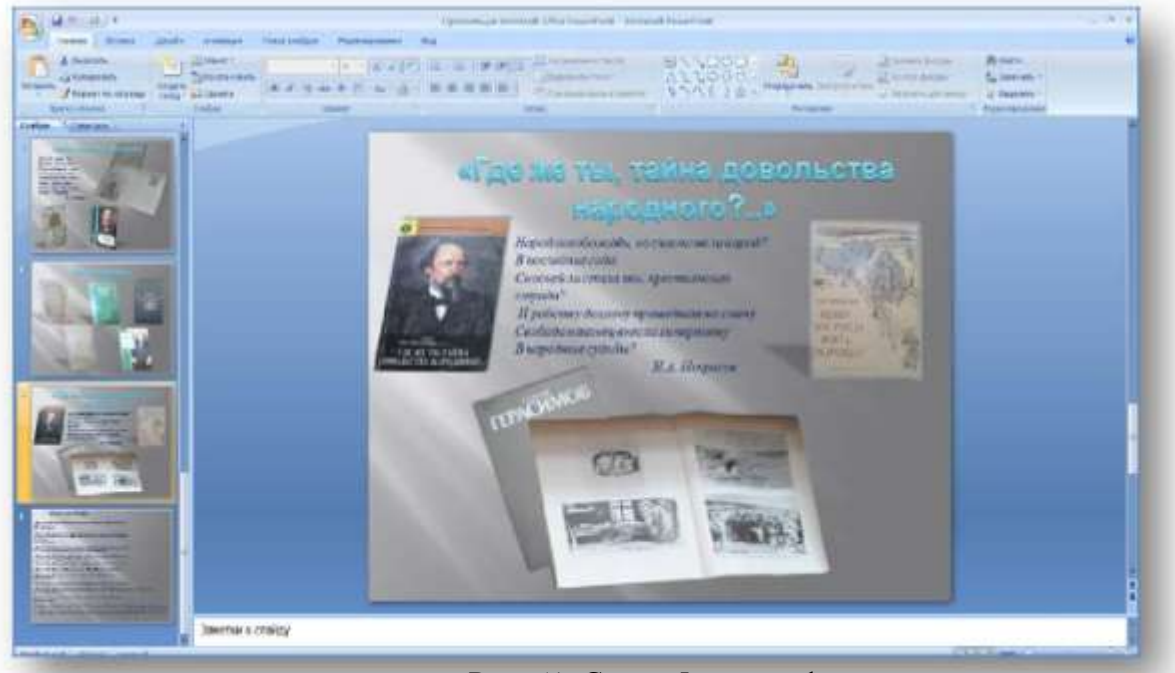

Рис. 51. Слайд 5 после оформления

*Выбор Темы – сочетание цветов темы, шрифтов темы и эффектов темы*. Форматы **Темы** вы можете поменять по своему вкусу.

*6-й слайд*. Здесь были использованы: для заголовка шрифт Тimes New Roman, размер 20, курсив, цвет тѐмно-синий. Для текста: шрифт Тimes New Roman, размер 11, курсив, цвет тѐмно-синий. Смена слайда: *наплыв влевовверх*, скорость перехода – *быстро, по щелчку*.

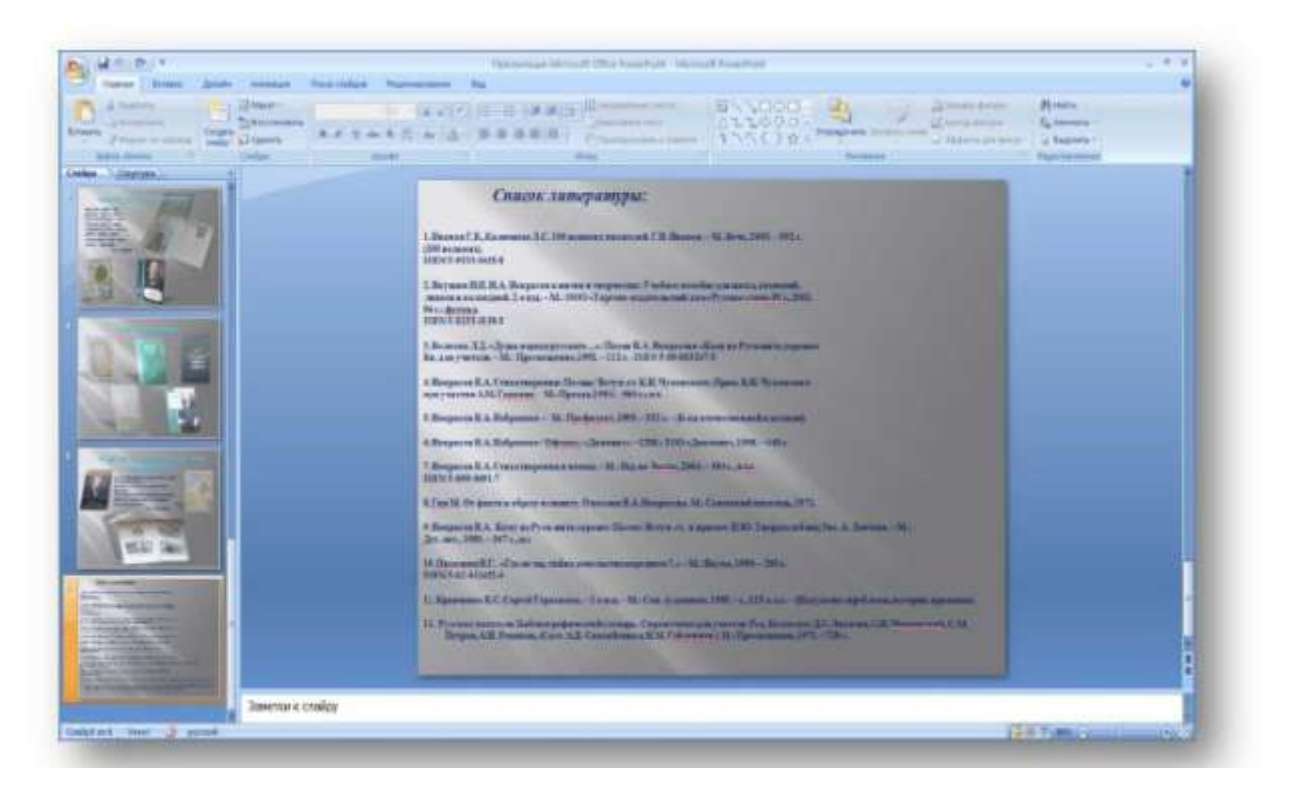

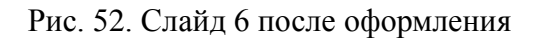

Когда всѐ будет готово, сохраним презентацию на компьютере. Для этого нажмѐм кнопку **Office**, которая находится в левом верхнем углу окна программы, и выберем в меню команду **Сохранить как**. Из раскрывающегося списка выбираем формат сохранения презентации. Сохраняем электронную выставку в режиме *Демонстрация*.

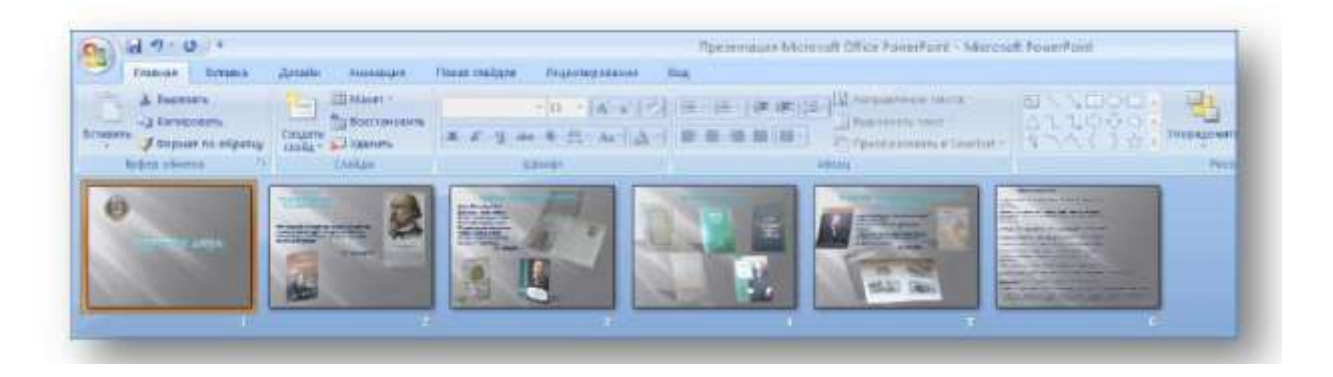

Рис. 53. Окончательный вариант электронной выставки-презентации

**Вариант 2.** Рассмотрим разработку книжно-иллюстративной выставки **с применением гиперссылок** на каждую книгу. Пример: книжно-иллюстративная выставка «2012 – Год российской истории» (автор – зав. библиотекой ГБОУ СПО Технологический колледж № 14 Конюхова Е.В.).

Гиперссылки помогут познакомиться с библиографическими данными книги и аннотацией.

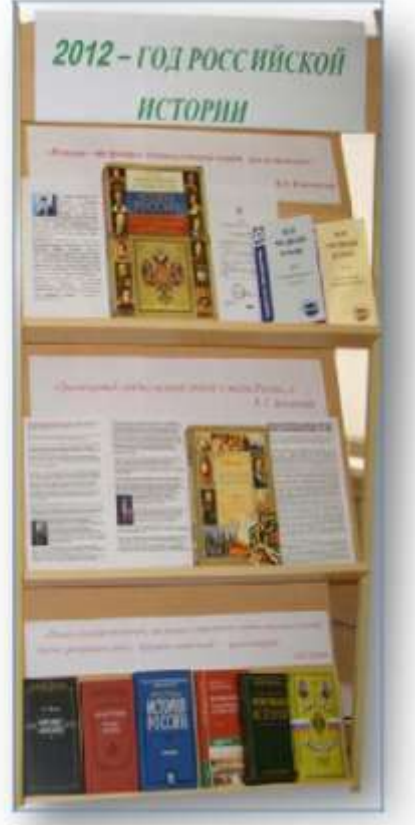

Рис. 54. Выставка «2012 – Год российской истории»

## *Создание выставки с применением гиперссылок*

*1-й слайд* **(Титульный слайд).** Пишем заголовок, применяем следующее форматирование: дизайн – выбираем шаблон «Аспект». Шаблон предусматривает размер, цвет шрифта. Оставляем всѐ как есть.

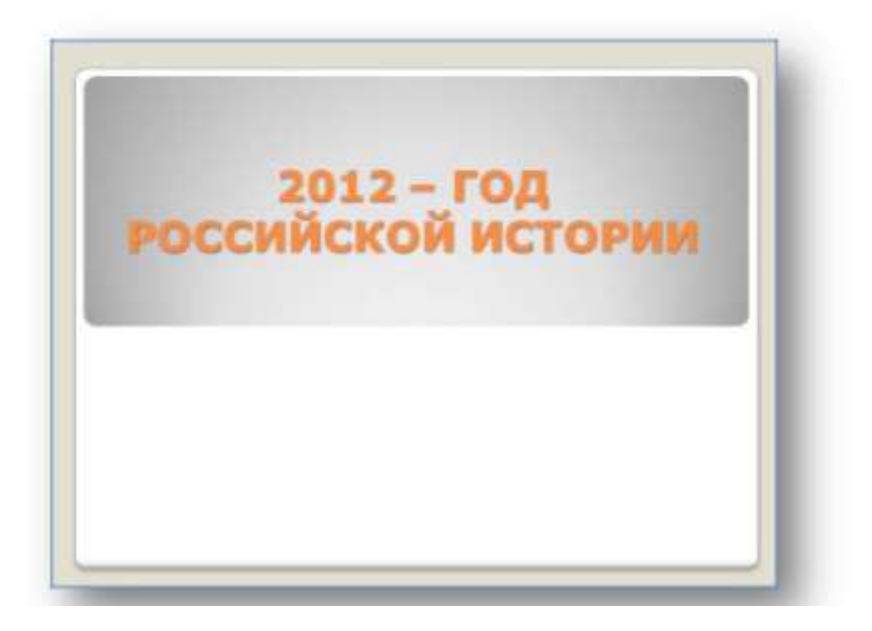

Рис. 55. Титульный лист

*2-й слайд*. Выбираем макет **Заголовок и объект**. Вписываем цитату в поле

заголовка. Вставляем материал, работаем с контекстной вкладкой

**Формат рисунка**: эффекты для рисунка – *Тень, Поворот объѐмной фигуры*.

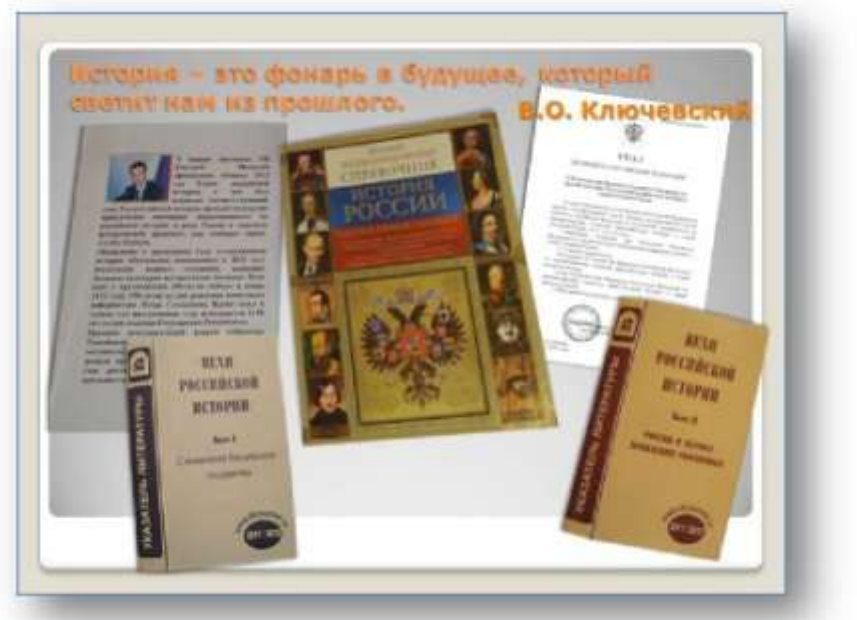

Рис. 56. Слайд 2

Будем считать этот слайд основным. На основном слайде применяем **гиперссылки**. Для этого необходимо выполнить следующие действия:

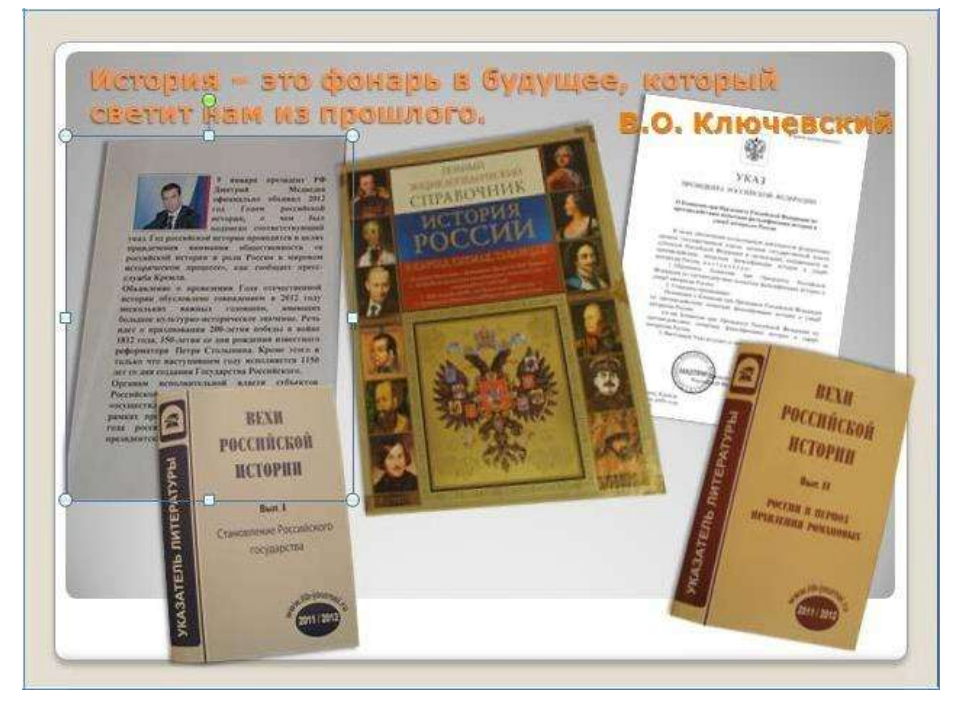

выделить объект, который будет гиперссылкой;

Рис. 57. Выбор объекта для гиперссылки

открыть вкладку**Вставка**,перейти к команде **Гиперссылка***.*

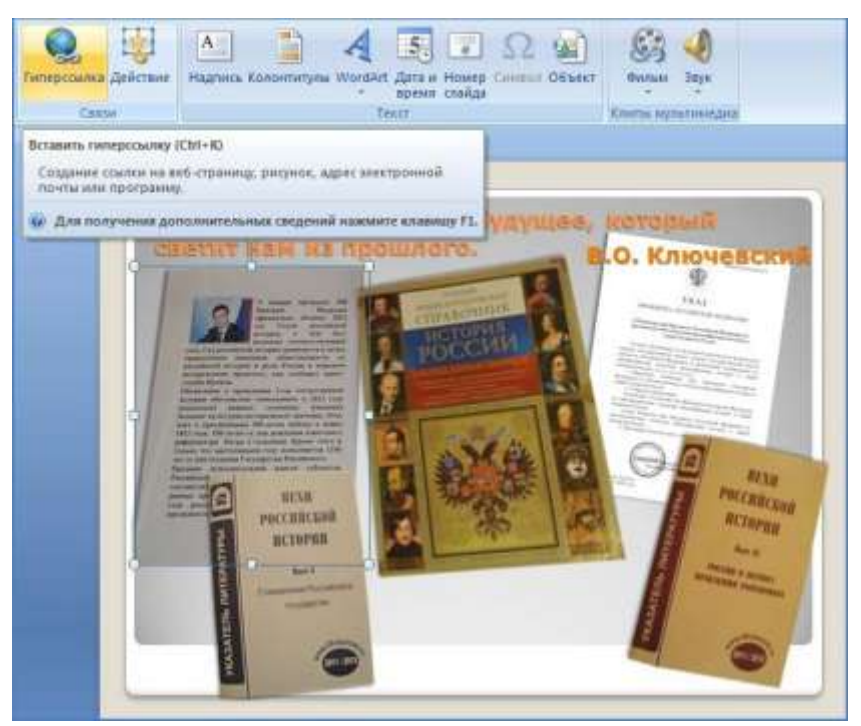

Рис. 58. Создание гиперссылки

 откроется окно **Изменение гиперссылки**, нажимаем кнопку **Связать с местом в документе**, выбираем нужный слайд, куда необходимо вставить гиперссылку;

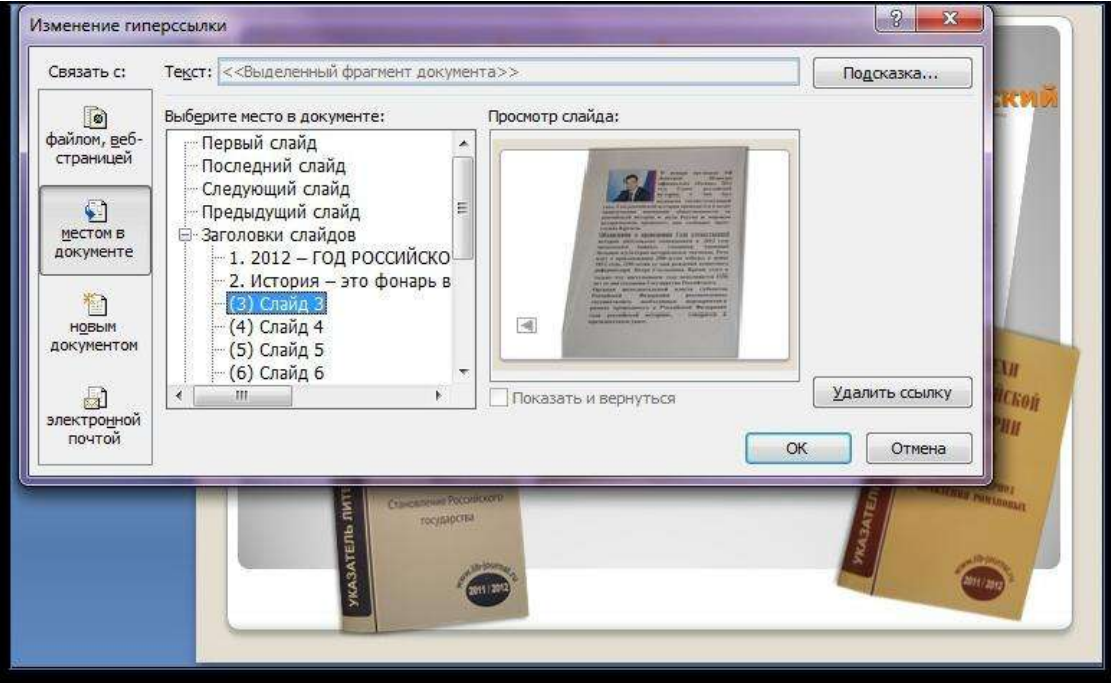

Рис. 59. Вставка гиперссылки

нажимаем кнопку*ОК.*

Каждый объект необходимо вставить на отдельный слайд, чтобы при переходе по ссылке этот объект можно было рассмотреть в увеличенном виде.

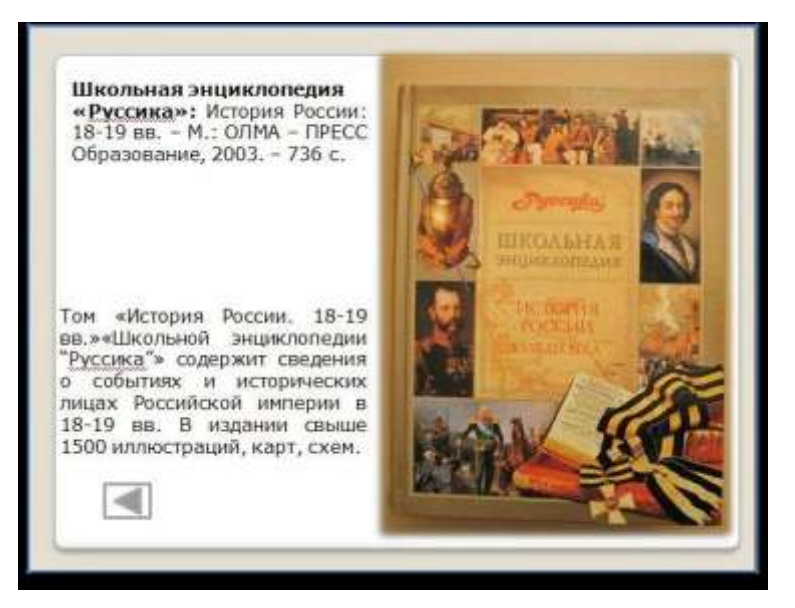

Рис. 60. Пример слайда после перехода по гиперссылке

Для возврата на основной слайд из вкладки **Вставка** находим команду **Фигуры**. Выбираем рисунок *Управляющие кнопки*, вставляем на слайд. Из этой же вкладки **Вставка** выбираем команду **Гиперссылки***,* указываем путь возврата на основной слайд.

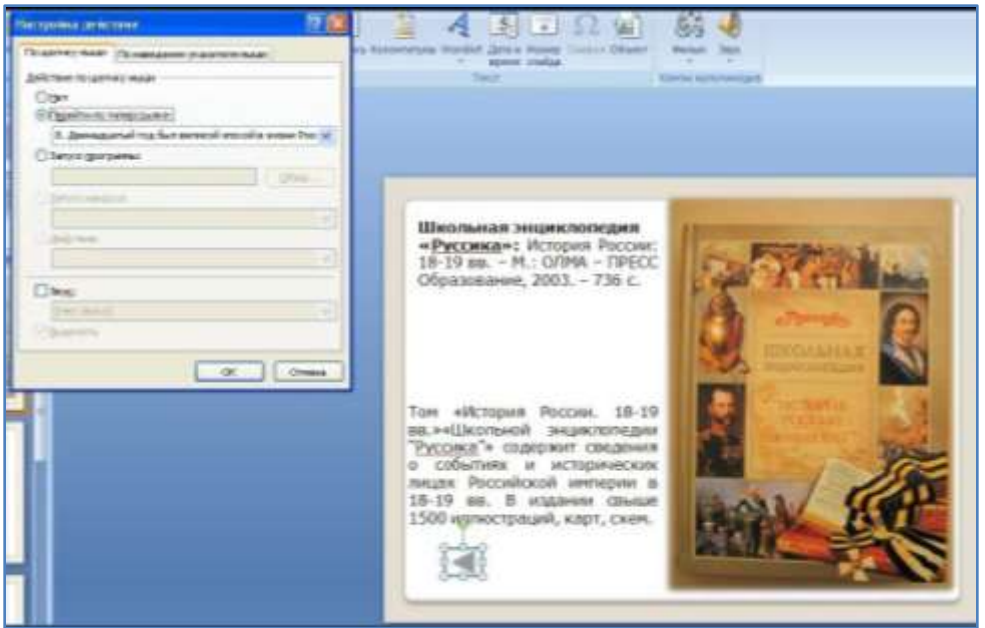

Рис. 61. Настройка перехода на основную страницу

Такие действия по вставке гиперссылок мы применяем ко всем объектам на всех слайдах.

Для того чтобы слайды по каждому объекту не мешали при просмотре книжной выставки в целом, делаем их невидимыми при помощи команды

**Скрыть слайд** (на вкладке **Показ слайдов**).

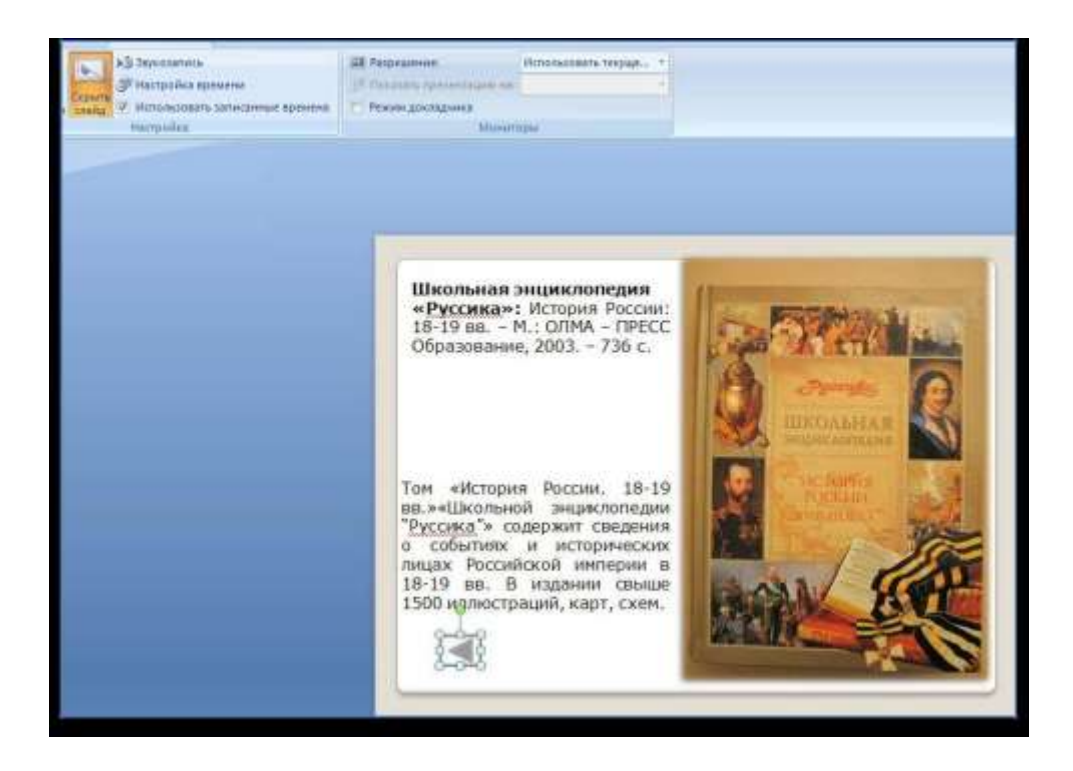

Рис. 62. Команда «Скрыть слайд»

В целом книжно-иллюстративная выставка будет иметь следующий вид:

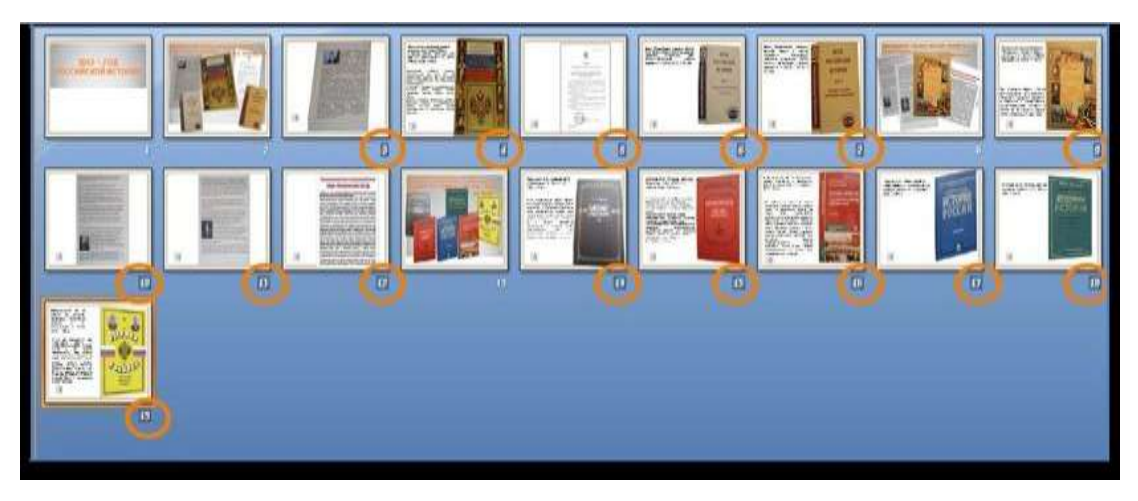

Рис. 63. Электронная выставка, окончательный вариант

Порядковые номера *Скрытых слайдов* будут отличаться от основных слайдов тѐмным фоном.

Сохраняем электронную выставку в режиме **Демонстрация**.

**Вариант 3.** Рассмотрим разработку книжной выставки новых поступлений в режиме непрерывного цикла показа демонстрации до нажатия клавиши **ESC** на примере нескольких слайдов.

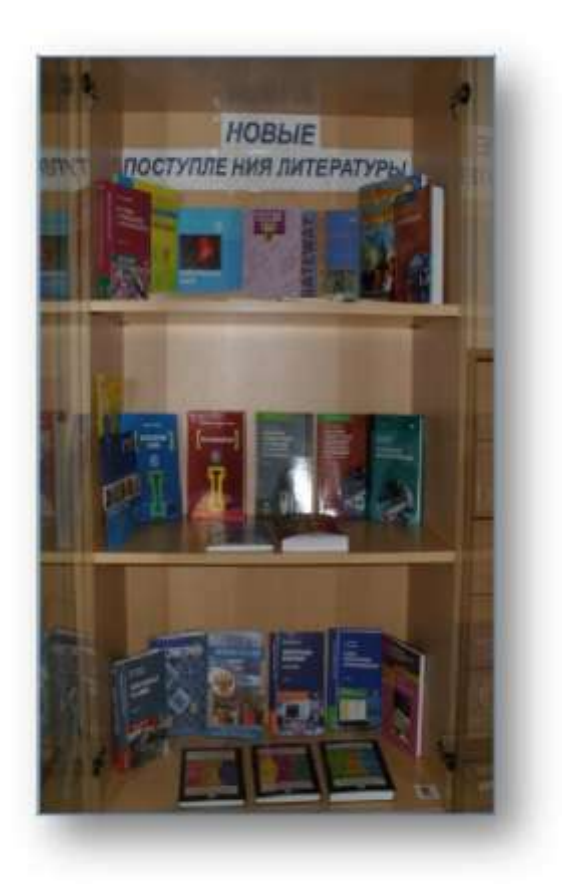

Рис. 64. Выставка новых поступлений

Алгоритм создания выставки:

- создадим четыре слайда;
- применим тему дизайна «Городская» ко всем слайдам;
- поместим материал на каждый слайд: изображения книг, тексты;
- отформатируем содержание слайдов: шрифт, цвет, размер, положение изображений;
- создадим анимацию к каждому объекту;
- смену слайдов поставить *Автоматически*;
- поставить время смены слайдов.

*Слайд 1.* Создаѐм слайд **Только заголовок**. Применяем переход слайда *Симметричная круговая*. Поставить время смены слайда – 5 секунд. Этого будет достаточно, чтобы прочитать заголовок выставки.

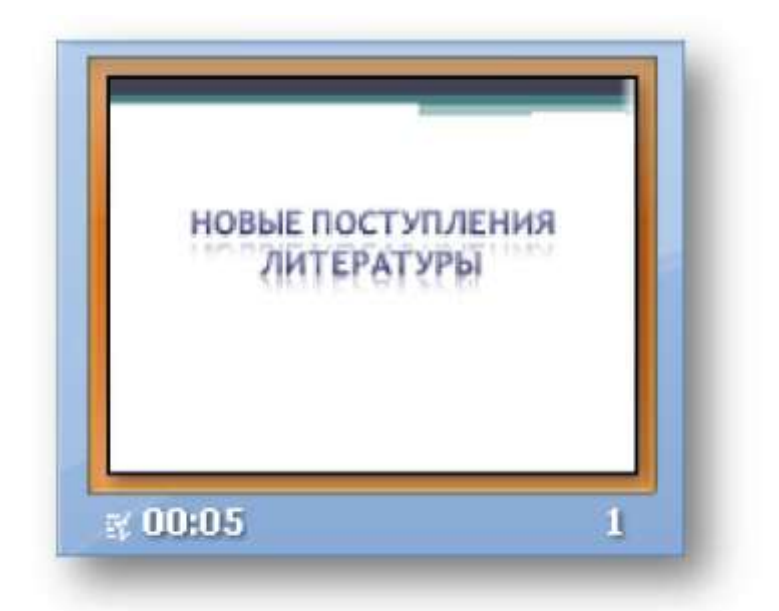

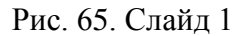

*Слайд 2.* Создаѐм слайд **Пустой**. Применяем переход слайда *Открывание слева*. Ставим время смены слайда – 10–15 секунд. Время перехода будет зависеть от количества слайдов с представленными книгами. 10–15 секунд вполне достаточно, чтобы прочитать аннотацию к книге. Если не удалось прочитать, выставка-презентация работает в непрерывном режиме, что даёт возможность вернуться к книге ещѐ раз.

Форматируем изображение: *Прямоугольник с тенью,* растягиваем изображение до нужного размера. Форматируем тексты: к библиографическим данным применим *Экспресс-стиль – цветной контур,* выставляем шрифт, размер, цвет; к аннотации – шрифт Georgia (основной), размер – 16. Добавляем анимацию к изображению и текстам: изображение – эффект анимации – *увеличение с поворотом,* скорость *– быстро, запускать вместе с предыдущим*. Тексты – эффект анимации – *прямоугольник (увеличение), скорость – очень быстро, запускать вместе с предыдущим.*

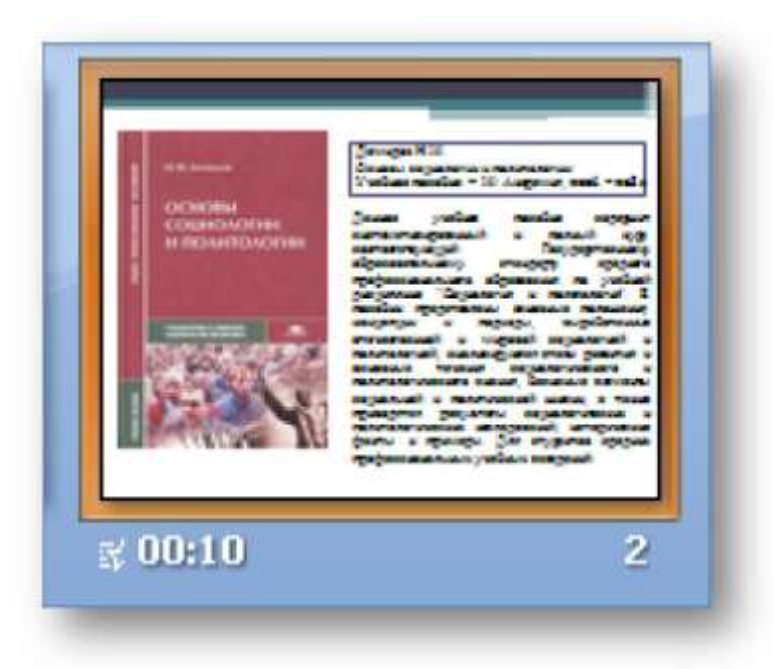

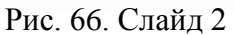

*Слайд 3.* Создаѐм слайд **Пустой**. Применяем переход слайда *Горизонтальная панорама внутрь*. Ставим время смены слайда – 10–15 секунд. Форматируем изображение: *Поворот параллельно, Тень,* растягиваем изображение до нужного размера. Форматируем тексты: к библиографическим данным применим *Экспресс-стиль – цветной контур,* выставляем шрифт, размер, цвет; к аннотации – шрифт Georgia (основной), размер – 16. Добавляем анимацию к изображению и тексту: изображение – эффект анимации – *появление слева,* скорость *– быстро, запускать вместе с предыдущим*. Тексты – эффект анимации – *круговой,* скорость *– быстро,*

*запускать вместе с предыдущим.*

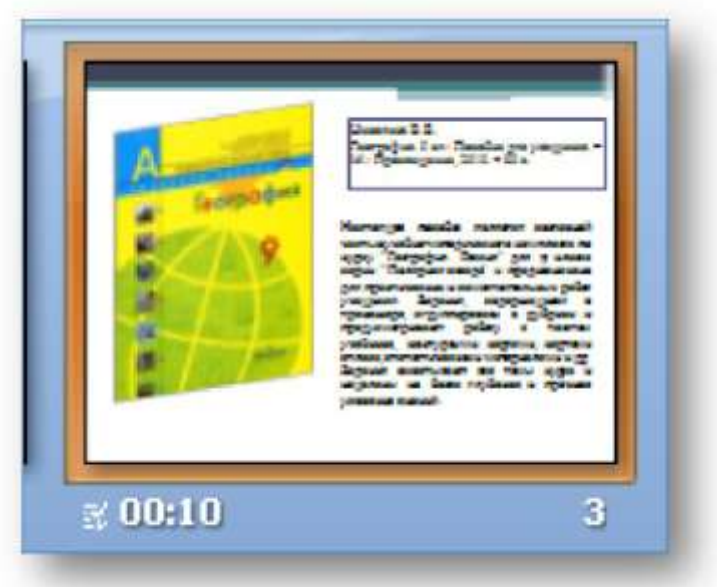

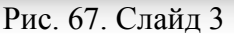

*Слайд 4.* Создаѐм слайд **Пустой**. Применяем переход слайда *Наплыв вправовверх*. Ставим время смены слайда – 10–15 секунд. Форматируем изображение: *Перспектива справа, Тень,* растягиваем изображение до нужного размера. Форматируем текст: к библиографическим данным применим *Экспресс-стиль – цветной контур,* выставляем шрифт, размер, цвет; к аннотации – шрифт Georgia (основной), размер – 16. Добавляем анимацию к изображению и тексту: изображение – эффект анимации *–*

*растворение,* скорость *– быстро, запускать вместе с предыдущим.* Текст – эффект анимации – *уголки (влево-вниз),* скорость *– быстро, запускать вместе с предыдущим.*

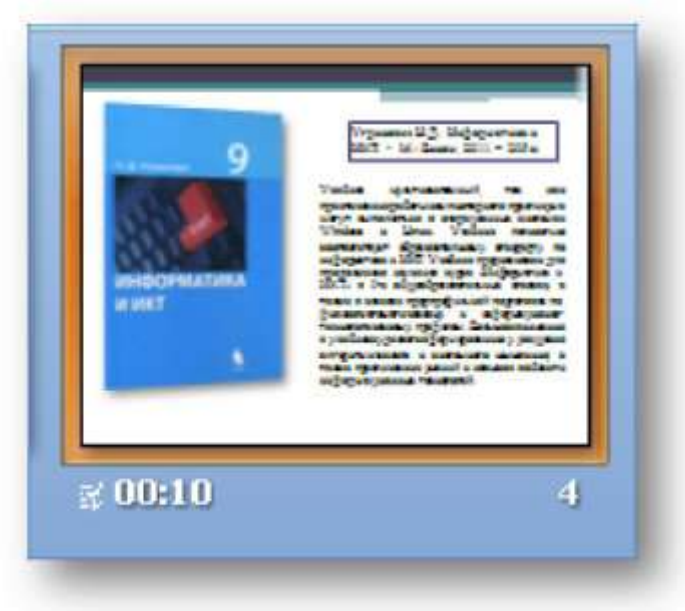

Рис. 68. Слайд 4

После этого переходим во вкладку **Показ слайдов**, находим блок **Настройка демонстрации**. Появляется окно, в котором выставляем следующие

параметры:

показ слайдов – *автоматический (полный экран)*;

- слайды *все*;
- смена слайдов *вручную*.

Сохраняем электронную выставку в режиме **Демонстрации**.

## **Заключение**

В брошюре рассмотрены три варианта разработки электронных выставок с применением разнообразных возможностей программы Microsoft Office PowerPoint 2007.

Создание электронных выставок, по сути, творчество самого библиотекаря. Мультимедийные возможности программы MS PowerPoint 2007 позволяют находить нестандартные решения для создания электронных выставок. Такие выставки размещаются на сайтах библиотек, блогах библиотекарей, в социальных сетях и т.д. Мультимедийные технологии позволяют создавать и поддерживать имидж библиотеки, способствуют развитию и совершенствованию библиотечного сервиса.

#### **Список использованной литературы**

- 1. PowerPoint 2010 Office.com [Электронный ресурс]. Режим доступа: http://office.microsoft.com/ru-ru/powerpoint.
- 2. SOLUTUON Презентации PowerPoint [Электронный ресурс]. –

Режим доступа: www.pptsolutions.ru.

- 3. Ванеев А.Н. Справочник библиотекаря / А.Н. Ванеев. СПб.: Профессия, 2010. – 656 с.
- 4. Голдина И.И. Нетрадиционная выставка это современно! / И.И.Голдина // Библиотека. – 2003. – № 1. – С. 23–24.
- 5. Збаровская Н.В. Выставочная деятельность публичных библиотек / Н.В. Збаровская. – М.: Профессия, 2004. – С. 118–128.
- 6. Ивановская областная библиотека для детей и юношества

[Электронный ресурс]. – Режим доступа: http://www.iv-

obdu.ru/content/view/528/100/.

7. Компьютерный Ликбез. Блог о компьютерах, компьютерных программах, **и**нтернете и всѐм, что с ним связано

[Электронный ресурс]. – Режим доступа: http://antonkozlov.ru/kaksdelat/kak-sdelat-prezentaciyu-na-kompyutere.html.

8. Кузнецова Е.Б. Выставочная работа библиотек в вопросах и ответах /

Е.Б. Кузнецова. – М.: Чистые пруды, 2006. – 32 с. – (Серия «Библиотека в школе». – Вып.  $4(10)$ 

9. Матлина С.Г. Книжные выставки – обычные и необычные / С.Г. Матлина. – М.: Чистые пруды, 2008. – 32 с. – (Серия «Библиотека 0вшколе». – Вып. № 19).

10. МетодБаза. Сборник методических материалов [Электронный ресурс].

– Режим доступа: http://metodbaza.ru/kratkoe-posobie-po-powerpoint/rabota-s-programmoy-ms-power-point.html.

11. Презентации и компьютерные презентации, их назначение и виды [Электронный ресурс]. – Режим доступа:

http://msk.edu.ua/ivk/Informatika/Informatika\_akd\_2.pdf.

12. Учебный центр ООО «Информатика ПЛЮС» [Электронный ресурс]. –

Режим доступа: http://www.информатикаплюс.рф/Lessons/PowerPoint/L esson1.htm.

# Содержание

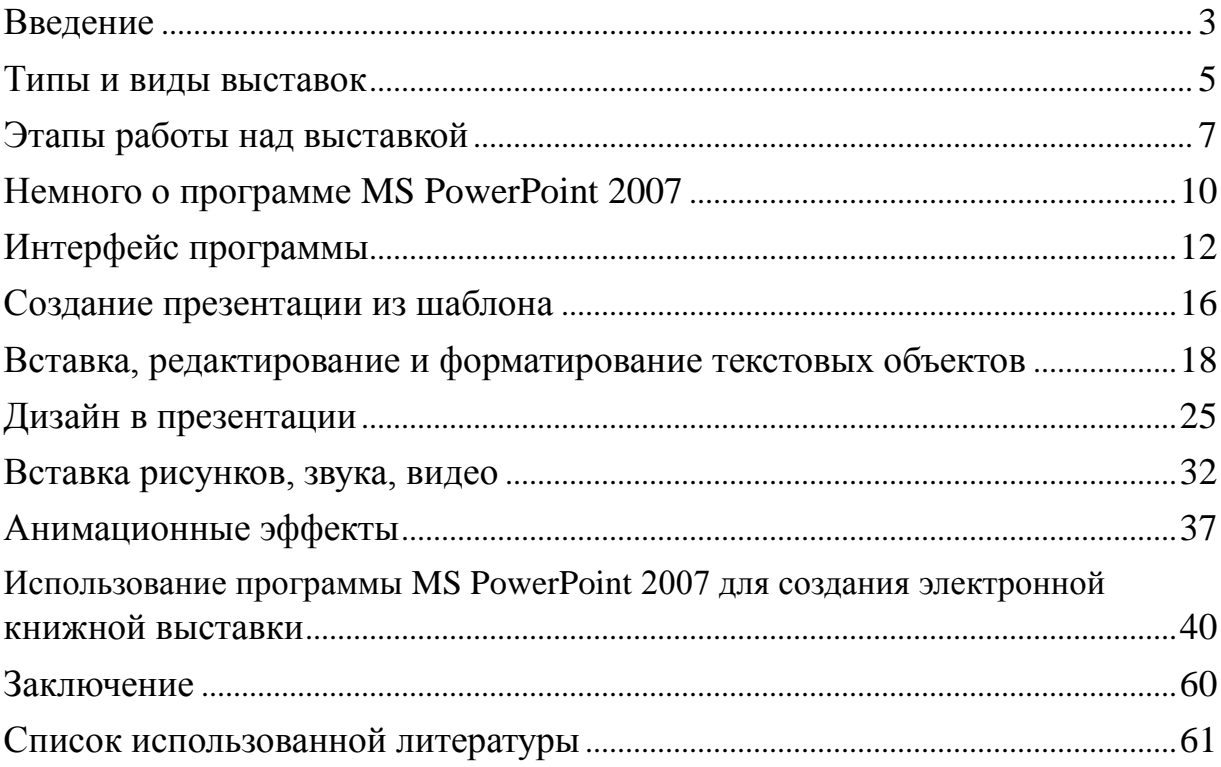

#### **Разработка электронной книжной выставки библиотеки колледжа**

Учебно-методическое пособие

## Редакторы: **А.А. Явтушенко** Редактор-корректор – **Я.А. Ковшилло** Технический редактор – **Я.Г. Радаева** Вѐрстка – **Б.Ю. Руссо**

Подписано в печать 27.08.2012 г. Объѐм 8 п.л. Формат 90х84/8. Заказ № 15\_12б

Государственное бюджетное образовательное учреждение дополнительного профессионального образования (повышения квалификации) специалистов города Москвы учебно-методический центр по профессиональному образованию Департамента образования города Москвы

109004, г. Москва, Товарищеский переулок, д. 22 Тел.: (499) 763-67-57; (499) 763-67-58; (499) 763-67-59 E-mail: director@umcpo.ru; umc\_po@mail.ru www.umcpo.ru, rio.umcpo.